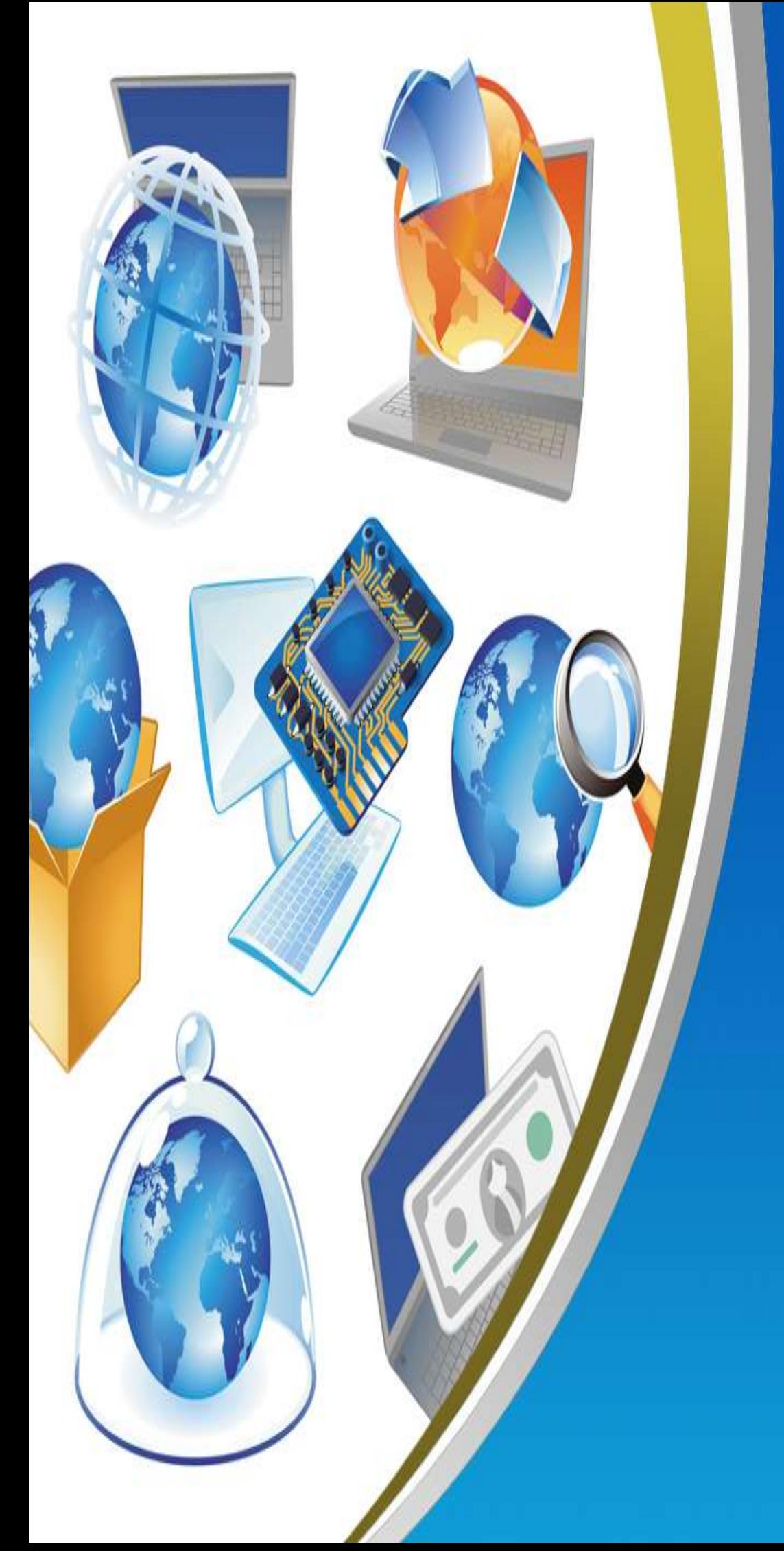

**4th Primary First Term Net Revision**

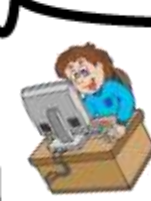

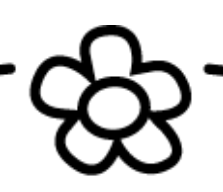

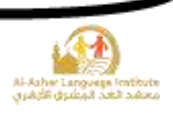

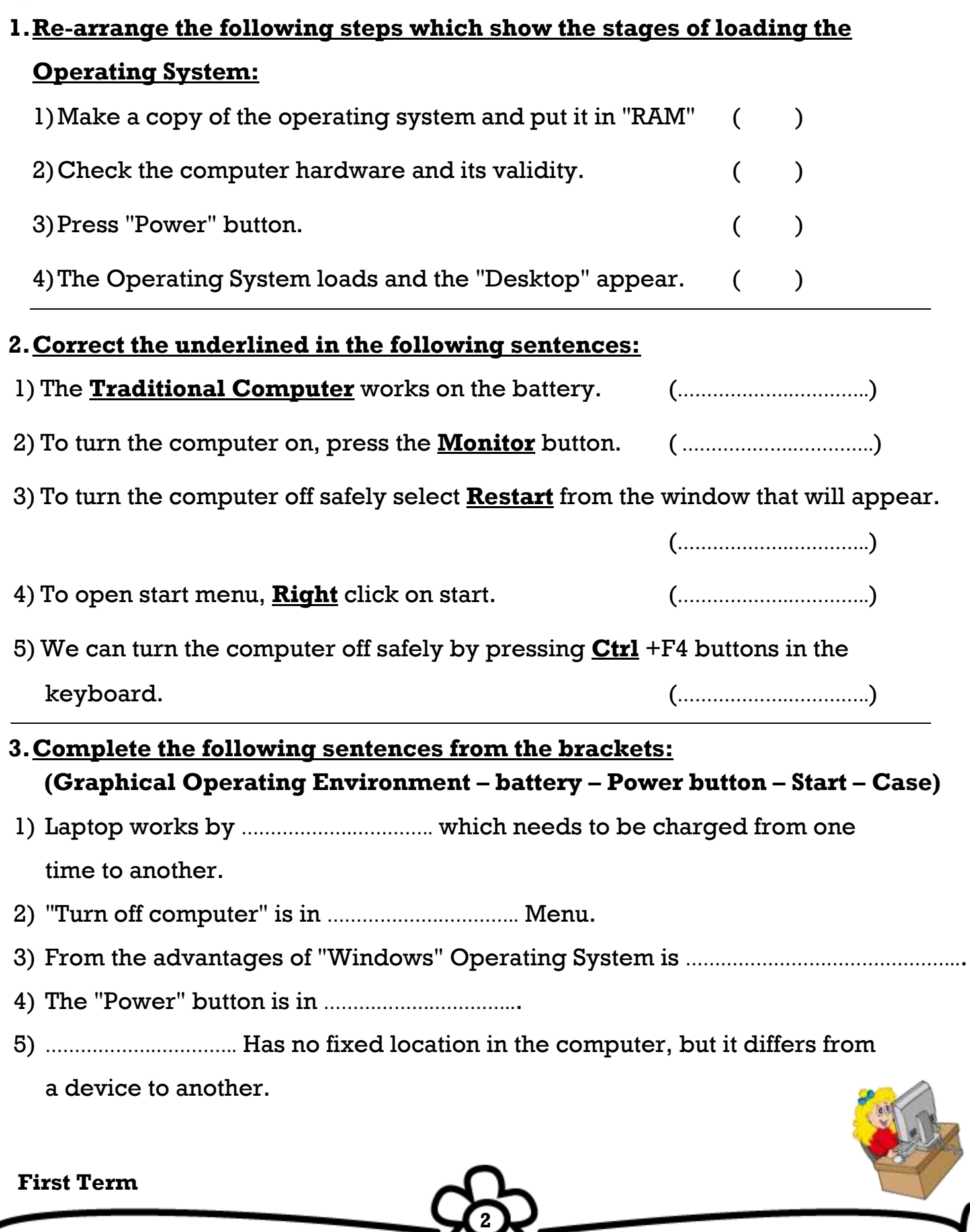

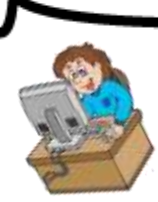

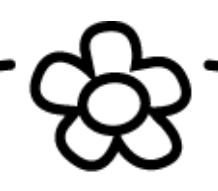

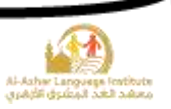

#### **4.Choose:**

- 1) To open the Computer, you should press the (Monitor System Unit) button.
- 2) To open the Monitor you should press (Monitor System Unit) button.
- 3) "Turn Off Computer" is in the (Power button Start) menu.
- 4) To operate the computer, you should make sure of (The set is plugged The Operating System is available – both)
- 5) To turn off the computer select (Restart Turn Off) from the dialogue box.

# **5.Put (√) or (×):**

- 1) The shape and location of the "Power" button doesn't differ from a computer to another. ( )
- 2) The computer can be turned off safely by pressing the "Power" button. ( )
- 3) Laptop works by the battery. ( )
- 4) There is no difference between the computer before and after operation. ()
- 5) There is only one way for turning the computer off safely. ( )
- 

### **6.Complete the following sentences from the brackets:**

### **(Taskbar – Icons – File – My Documents – OK – Recycle Bin)**

- 1) The objects which are on the desktop, are named ………………………………………………………………………………
- 2) The deleted files go to ……………….…………...
- 3) The date and time appear on ……………….…………...
- 4) ……………….………….. Is used for saving the important file and accessing them easily.

**3**

5) The button ……………….………….. is used for executing the orders.

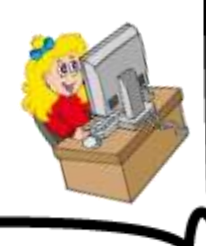

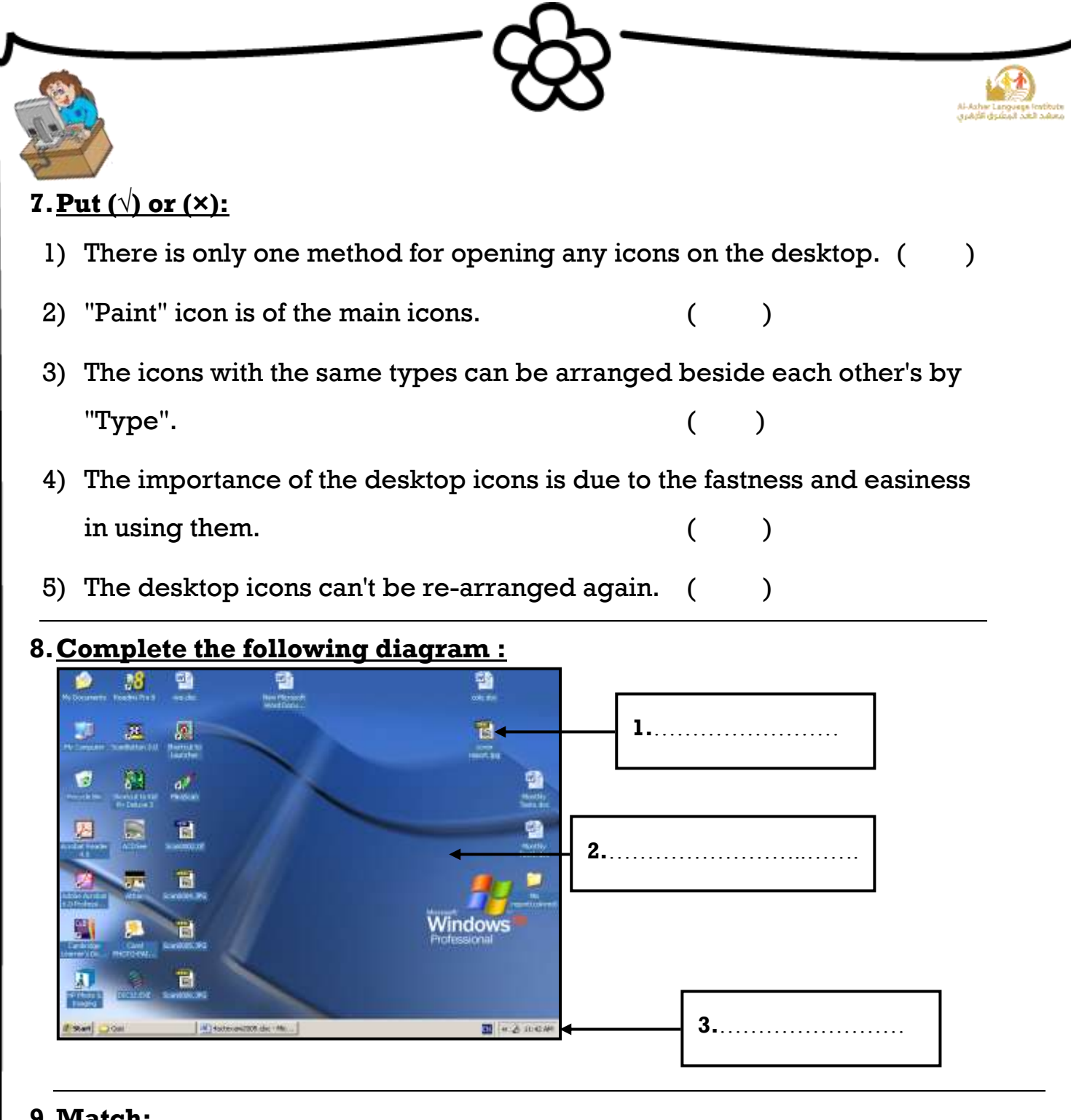

- **9.Match:**
	- 1) Saves documents ( ) My Computer
	- 2) Deals with hardware and software ( ) My Documents
	- 3) Displays Internet site ( ) Recycle Bin
	- 4) Includes deleted files ( ) My Network Places
	- 5) Controls the computers in a network ( ) Internet Explorer
- 
- 
- 
- 
- 

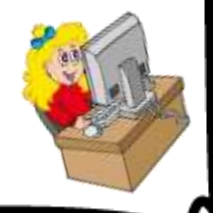

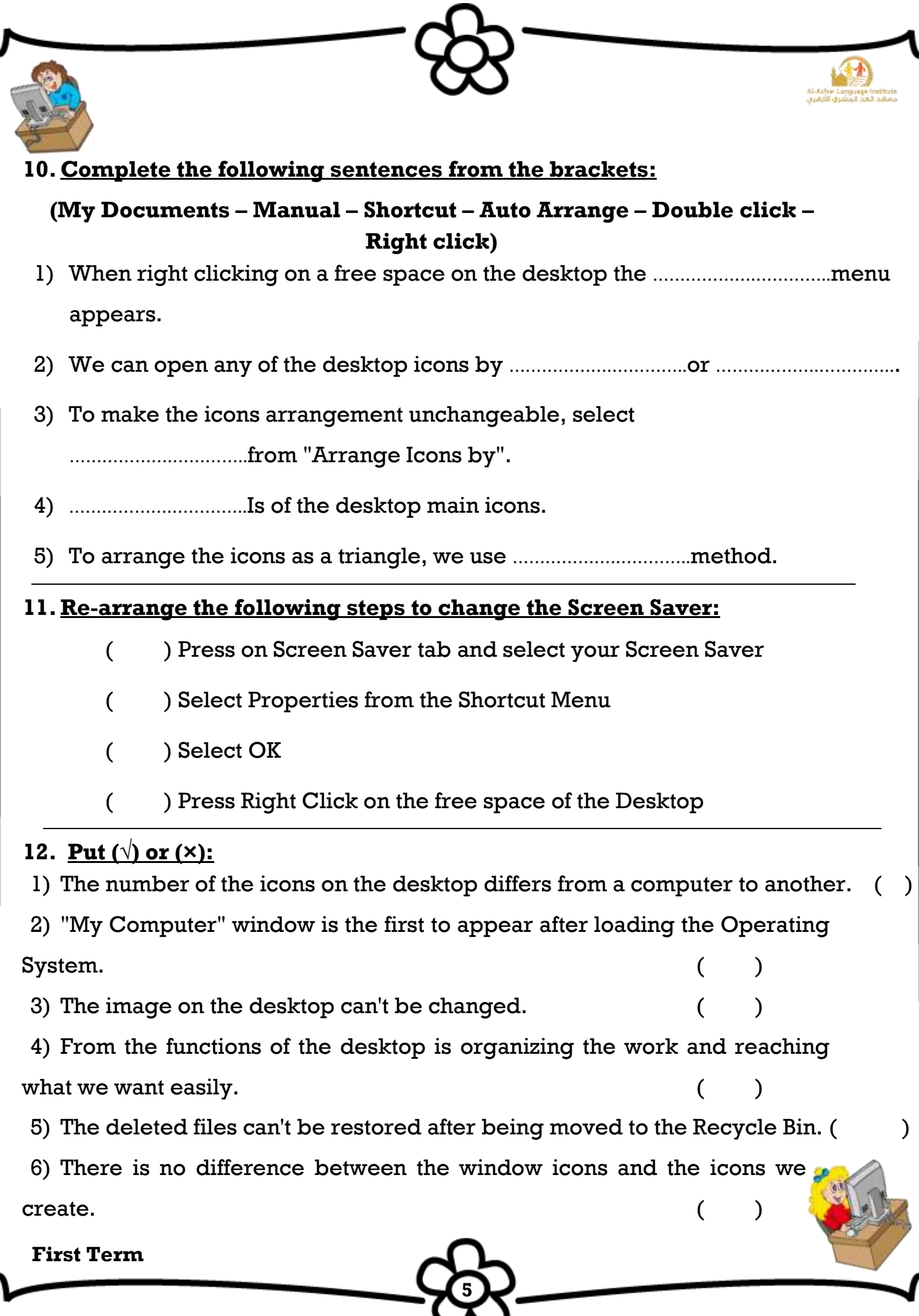

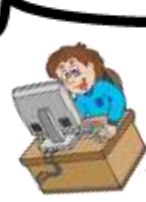

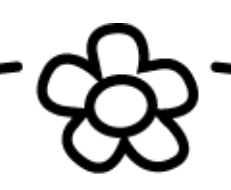

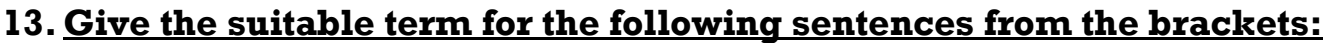

#### **(Taskbar – Desktop – My Computer – Icons – Screen Saver)**

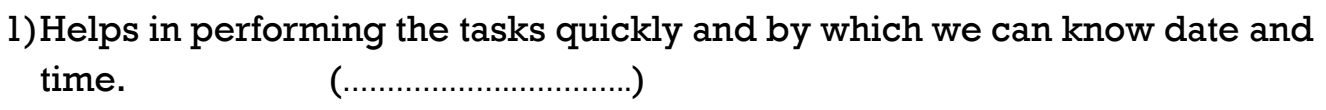

2)The first thing to appear after loading the Operating System window.

( ……………….…………..)

3)One of the desktop icons by which we can deal with the computer hardware. (……………….…………..)

4)Protects the screen when we stop working on it temporarily.

( ……………….…………..)

5)From the components of the desktop and it has a type (main and secondary). (……………….…………..)

#### **14.Match:**

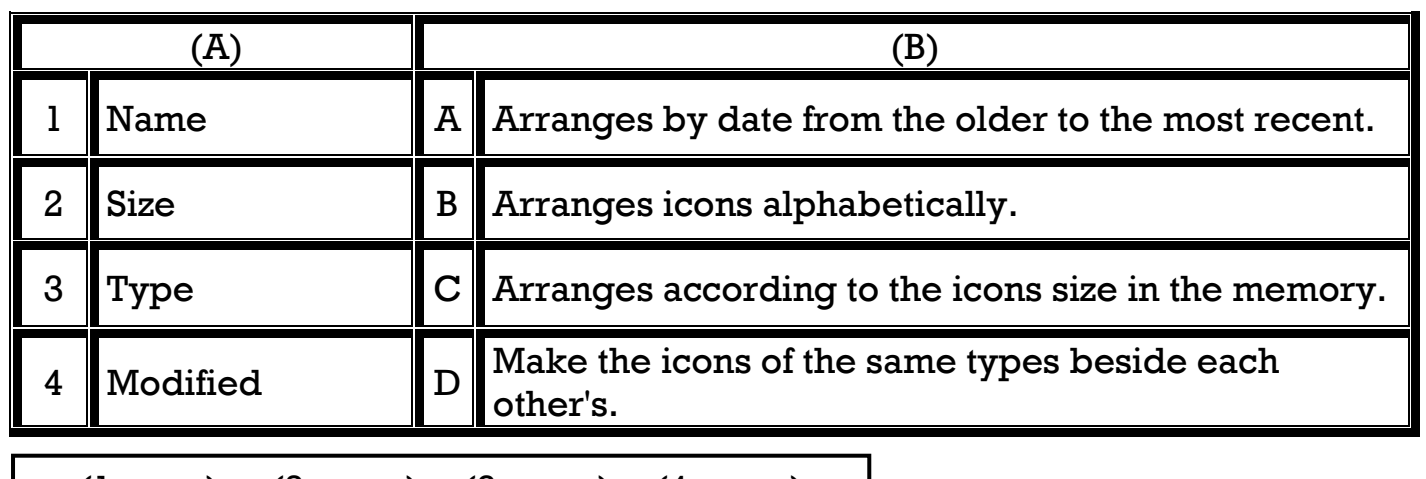

 $(1, \ldots)$   $(2, \ldots)$   $(3, \ldots)$   $(4, \ldots)$ 

# **15.Arrange the following steps which express the arrangement of the icons in unchangeable way:**

**6**

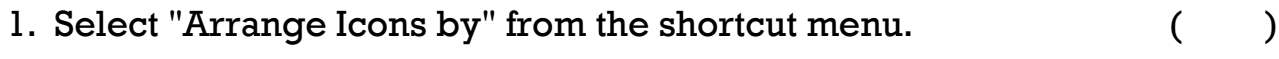

2. Right click on a free space on the desktop.

3. Select "Auto Arrange" which stops moving the icons manually. ( )

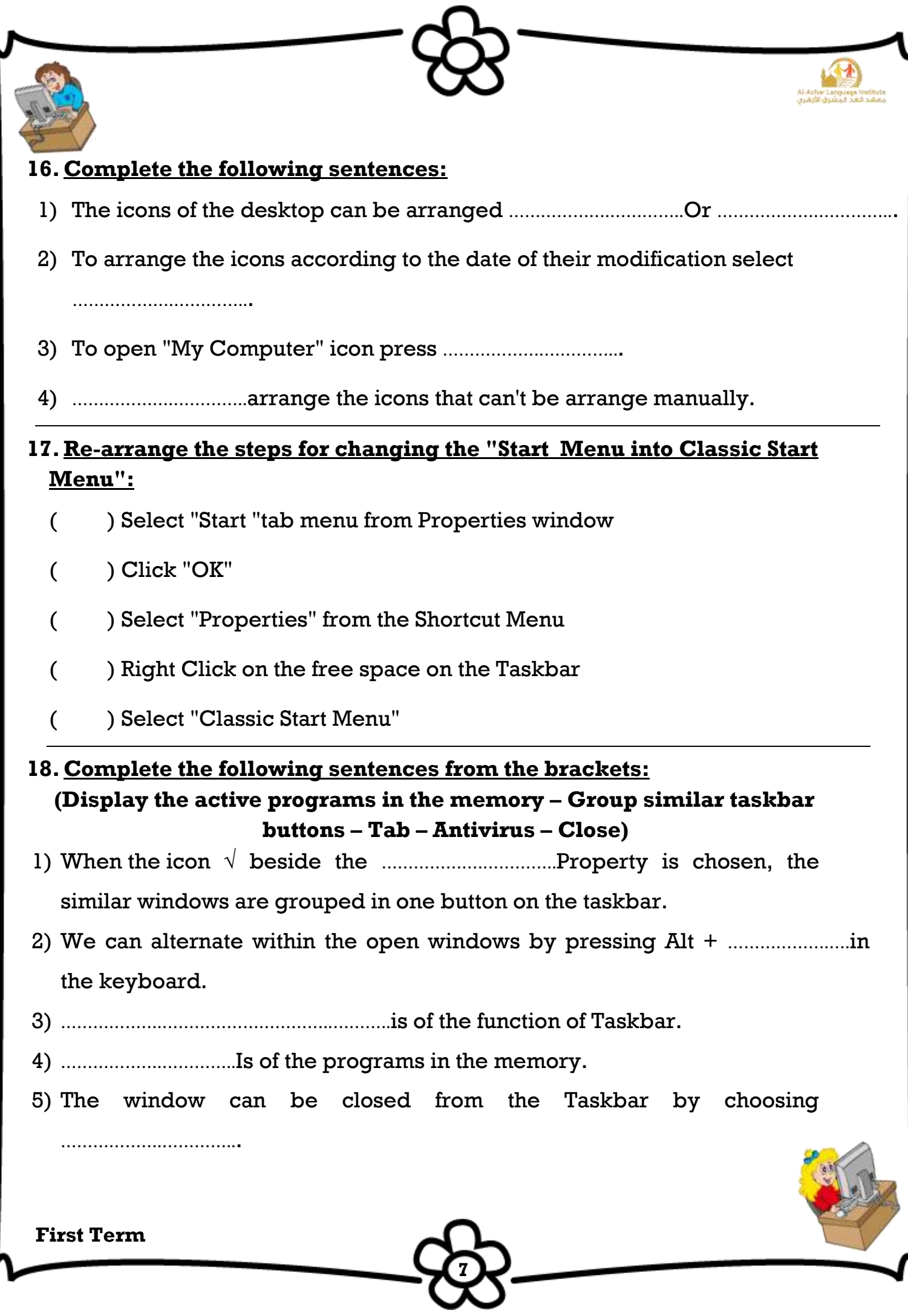

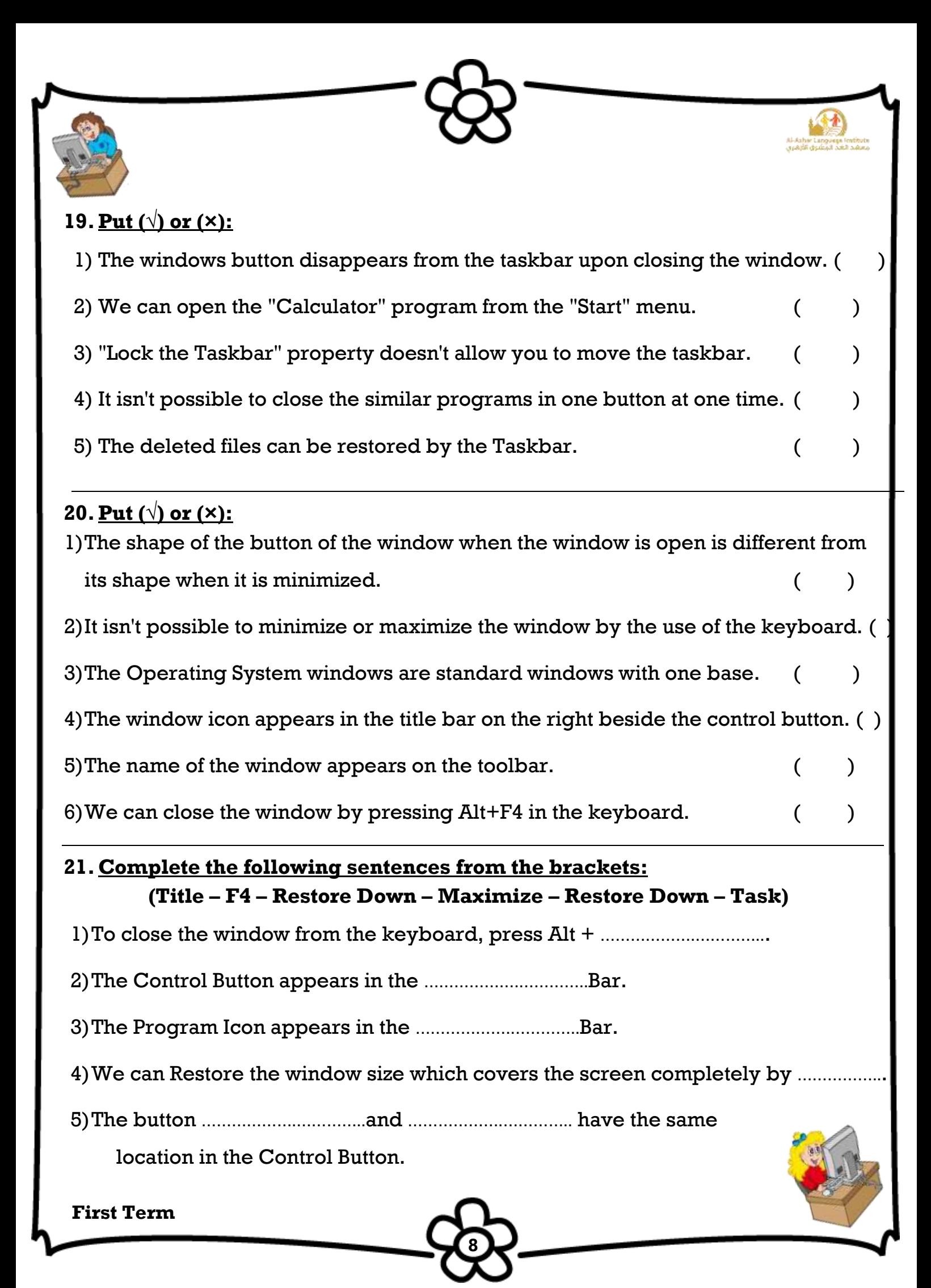

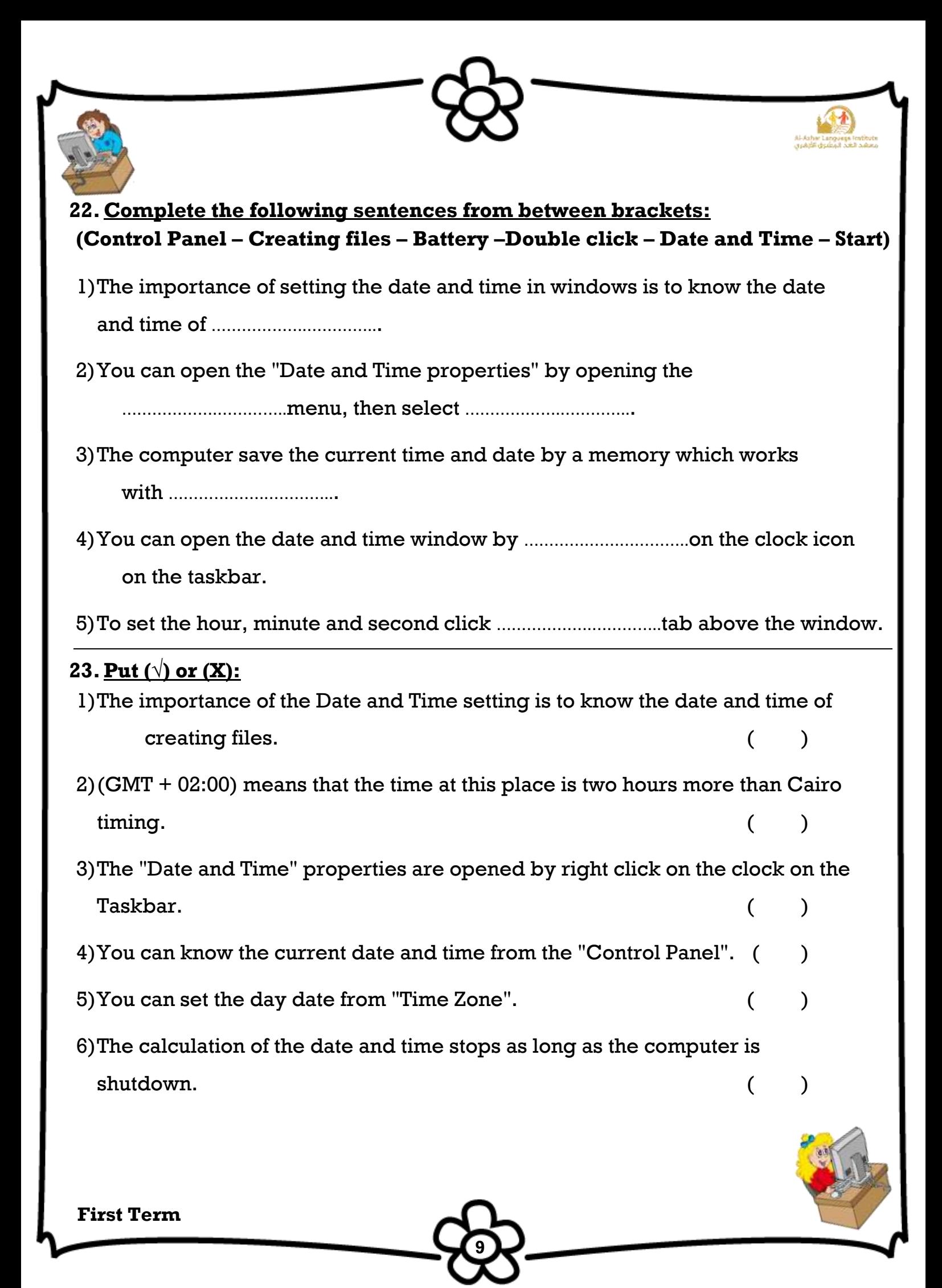

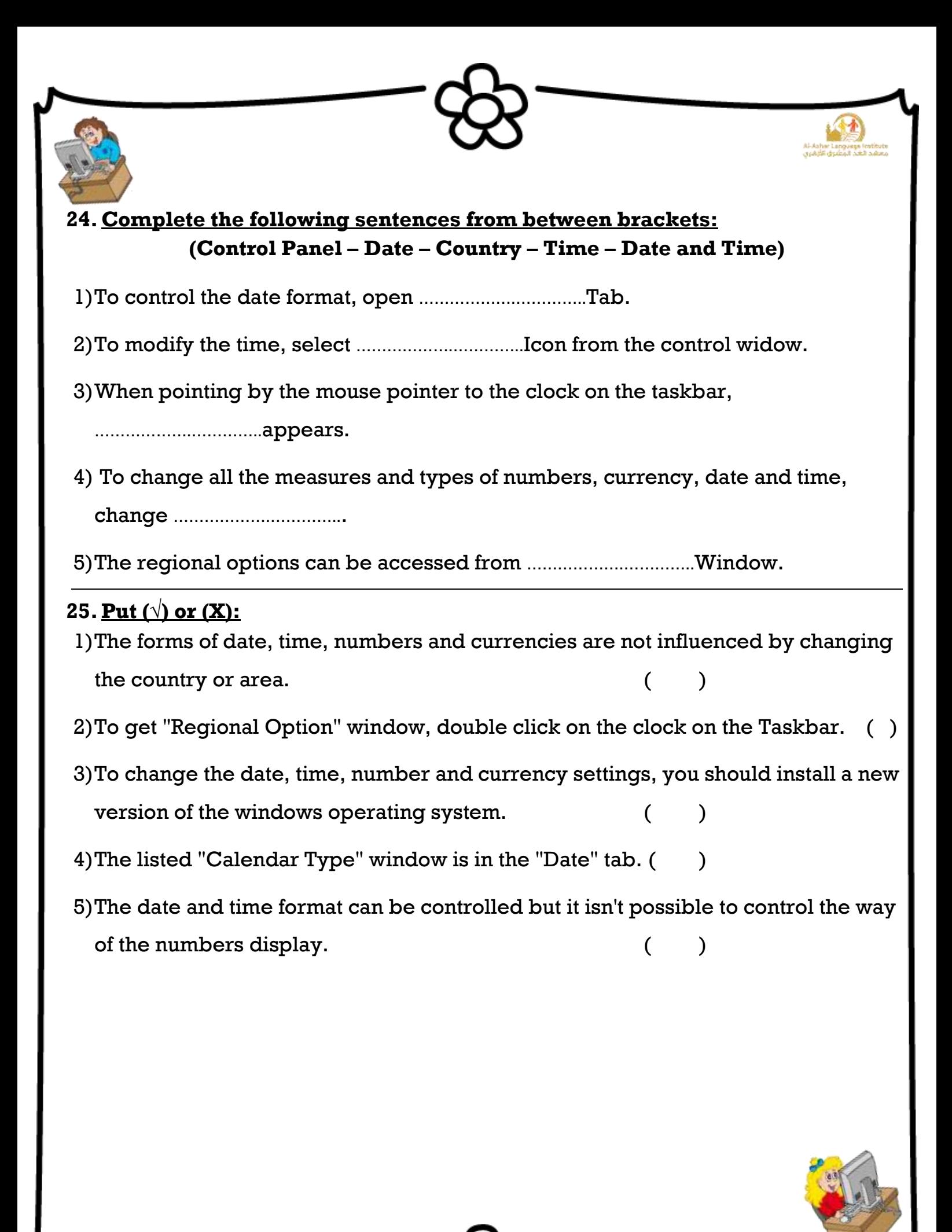

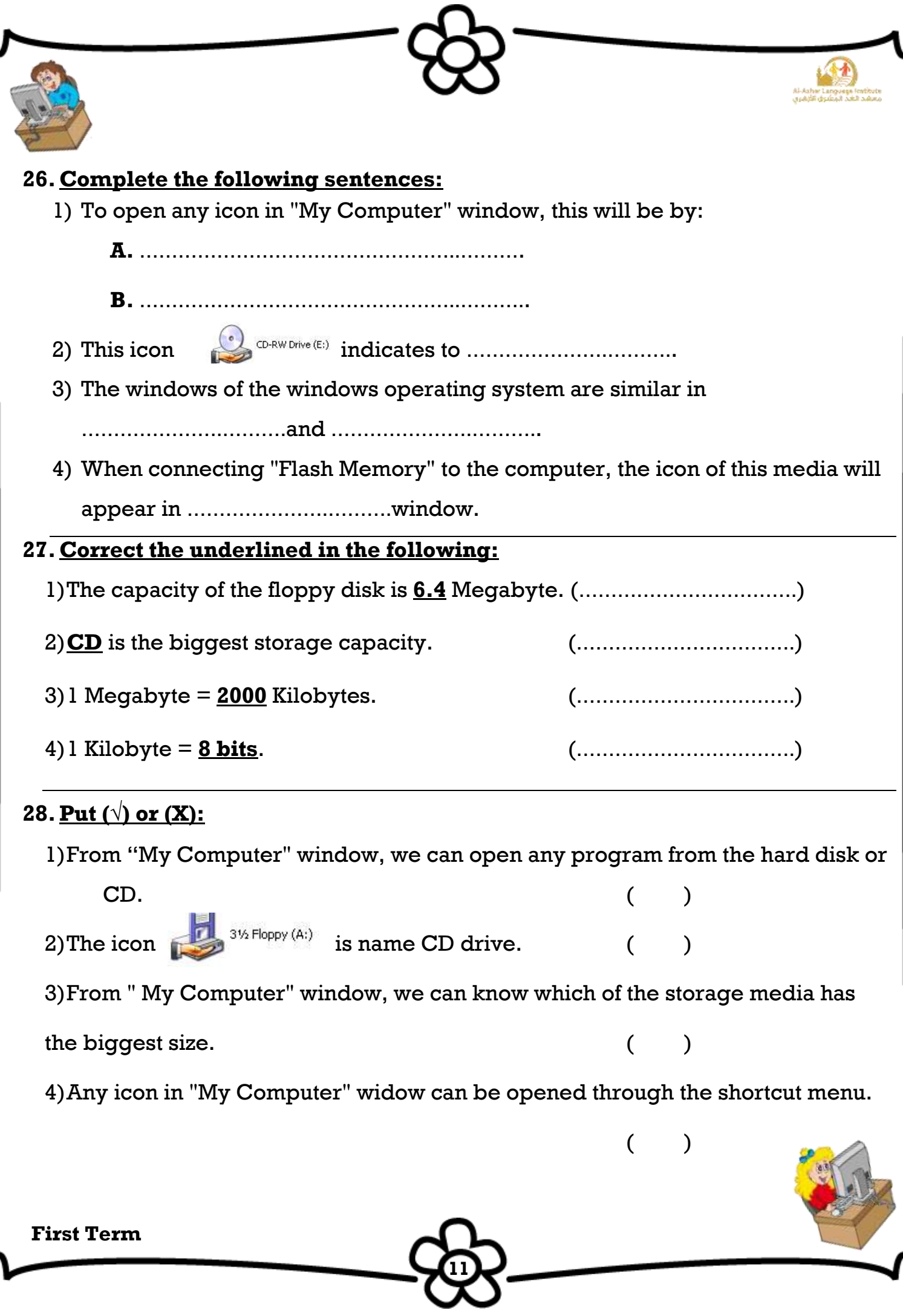

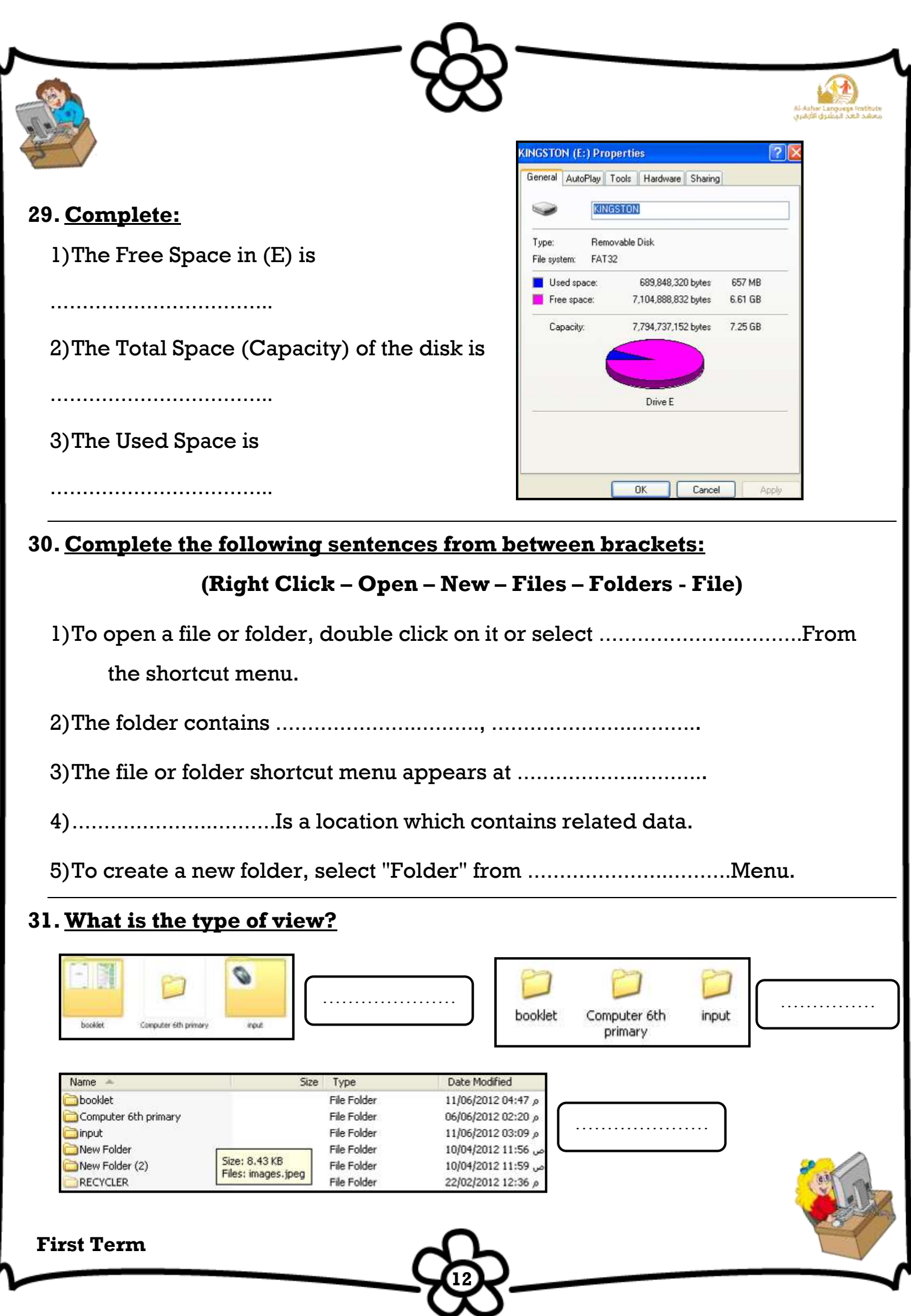

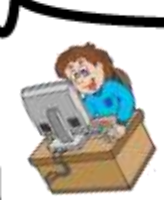

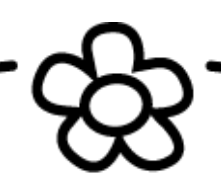

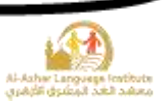

#### **32.Match:**

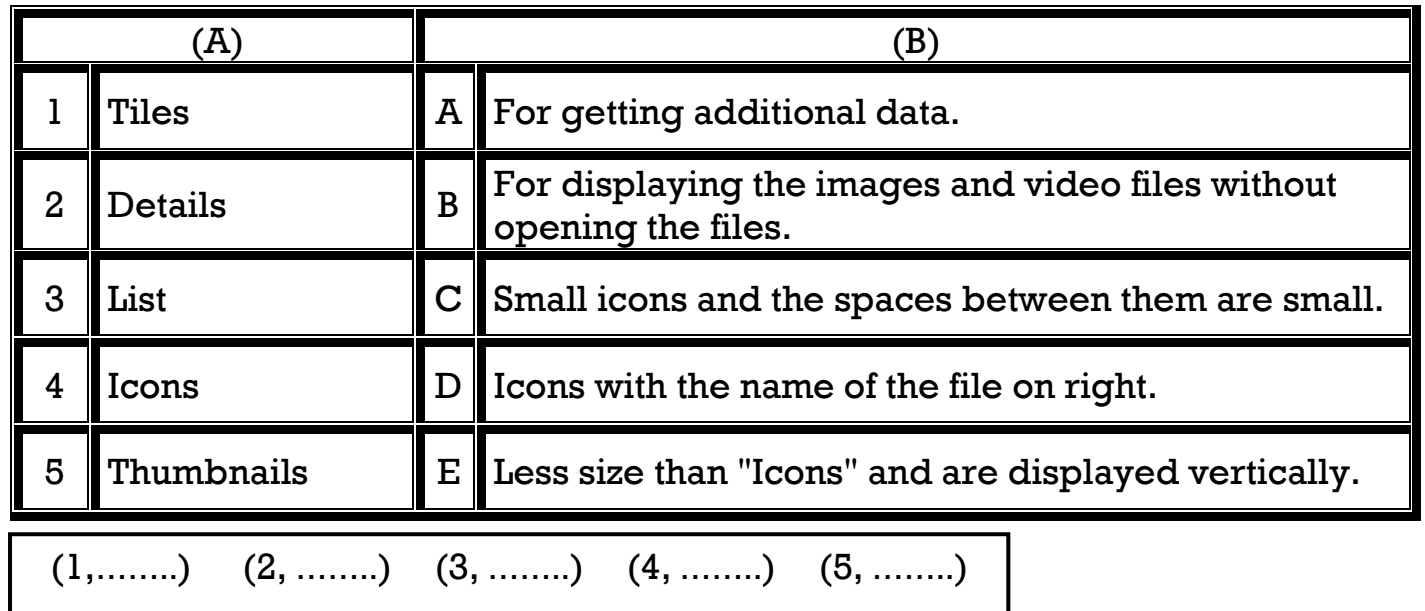

# **33.Put (√) or (X):**

1) It is preferred that the name of file or folder should express its contents. ()

2) The folder is as a container which contains files and secondary folders. ()

3)The file has one form only. ( )

4) To change the folder name, select "Name" from the shortcut menu. ()

**13**

5) The folder has a main role in organizing the files in the computer and accessing them easily. (iii) and in the set of the set of the set of the set of the set of the set of the set of the set of the set of the set of the set of the set of the set of the set of the set of the set of the set of

**34. Re-arrange the steps to create a new folder named "Computer":** 

- ( ) Select "Folder"
- ( ) Press Enter
- ( ) Right click on the free space of the desktop
- ( ) Select "New"
- ( ) Type "Computer"

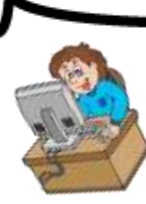

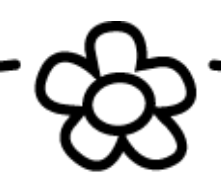

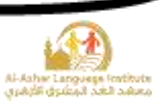

#### **35.Complete the following sentences from between brackets:**

- 1)…………………..… View is used to know the biggest sized file.
- 2)We can get the different methods of the display from …………………..… Menu.

3)…………………..… allows changing icons view in many ways.

#### **36.Complete the following sentences from between brackets:**

#### **(Shortcut menu – Auto Arrange – Capacity measurement – Size - Type)**

1)…………………..… Arrangement is the best way for knowing the number of the text files in the window.

2)Arrange Icons By …………………..… will make it possible to know the size of

the image files in the window.

3)We change view of displaying icons from "View" menu or by……………………..….

4)The various sizes of the files can be differentiated by……………………..….

5)To arrange the icons without using the manual method select from the shortcut

menu of "Arrange Icons By" ………………………………..….

#### **37.Complete the following sentences from between brackets:**

### **(Copy - Paste – Cut – Keyboard – Ctrl – deleted - RAM)**

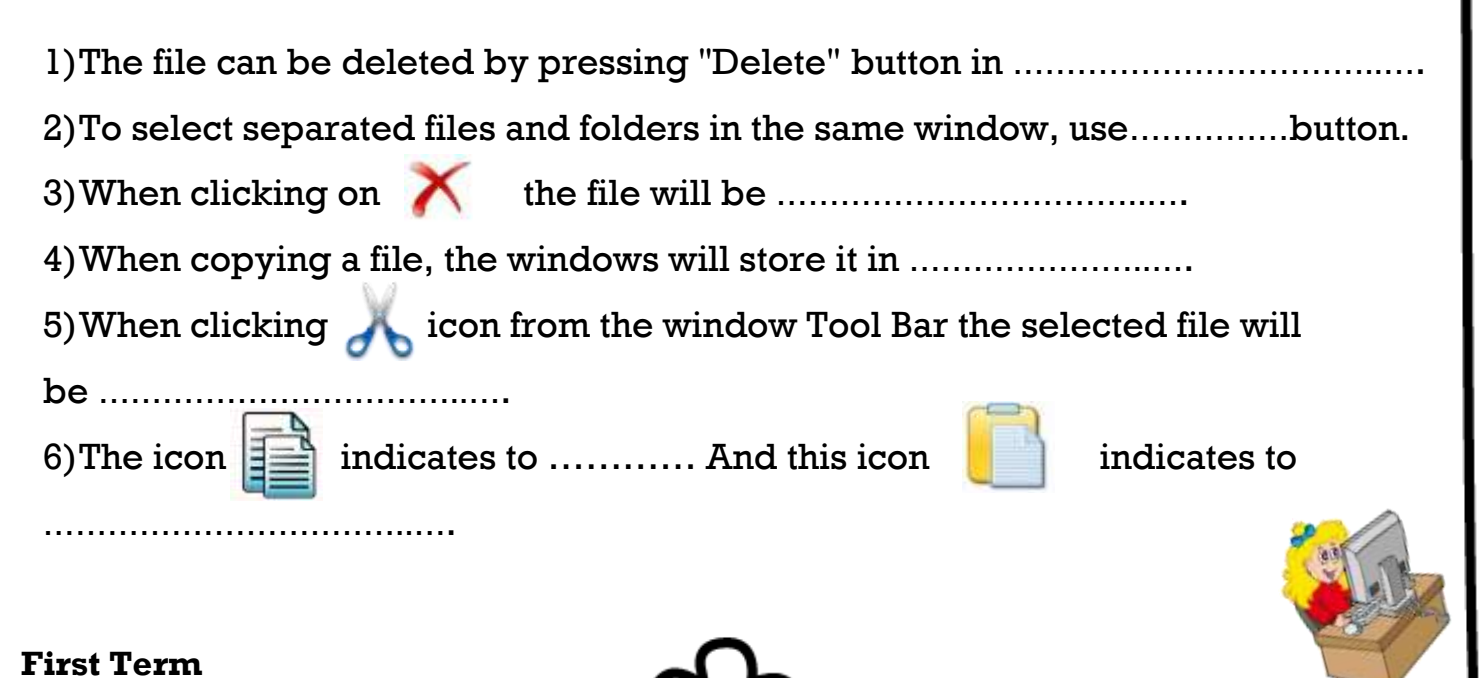

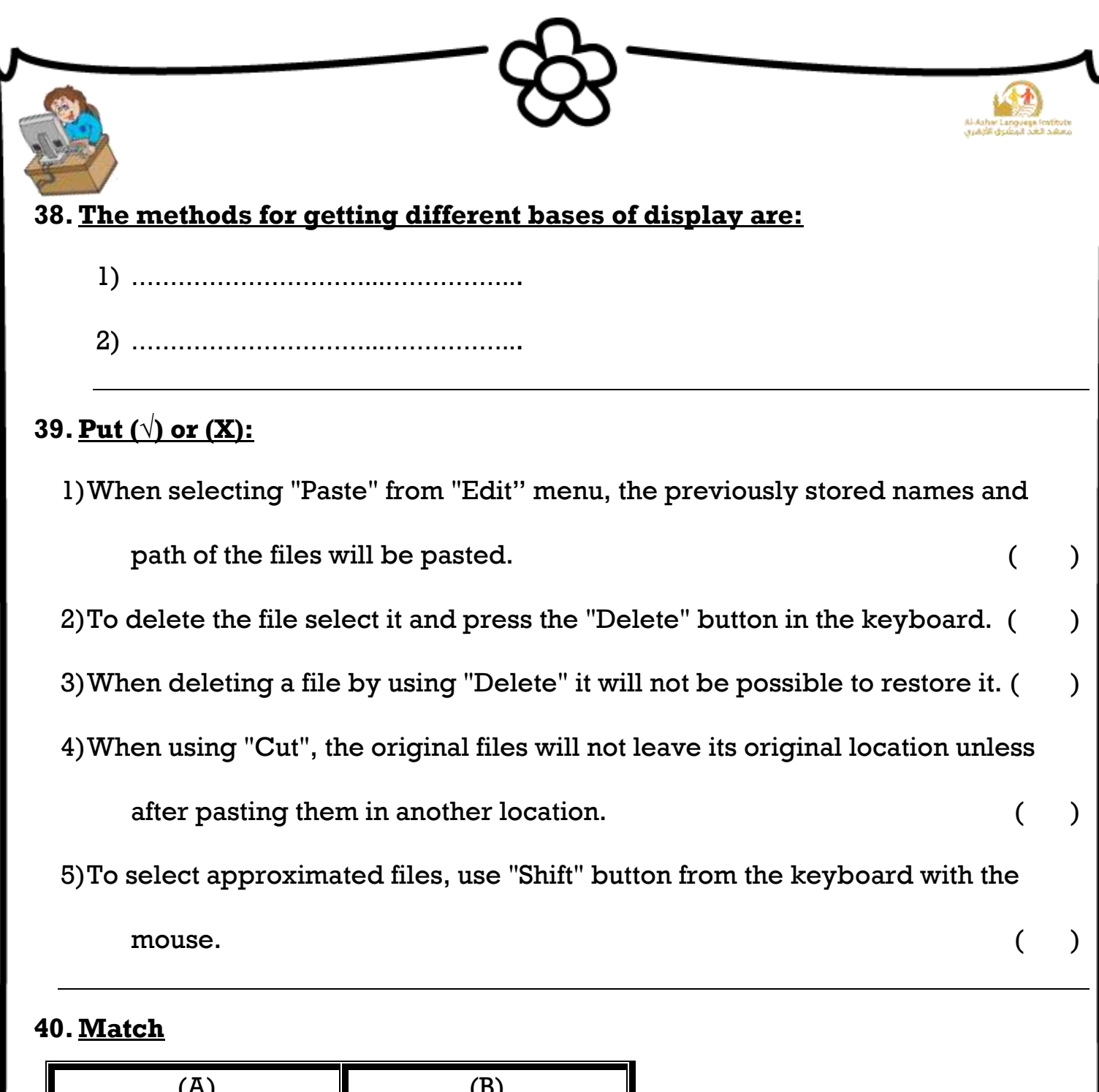

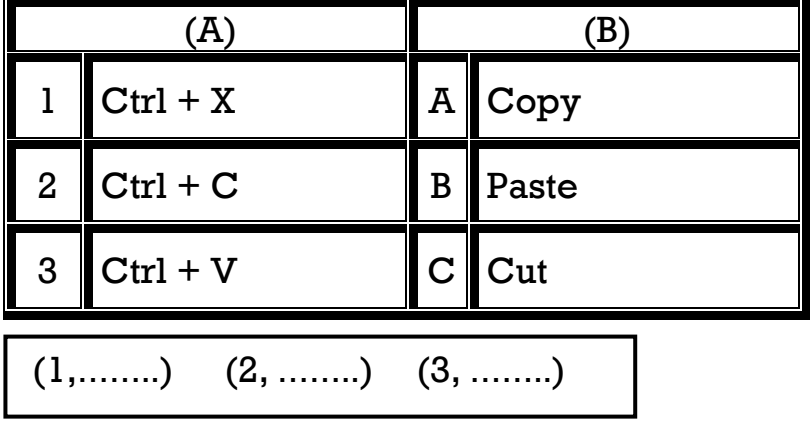

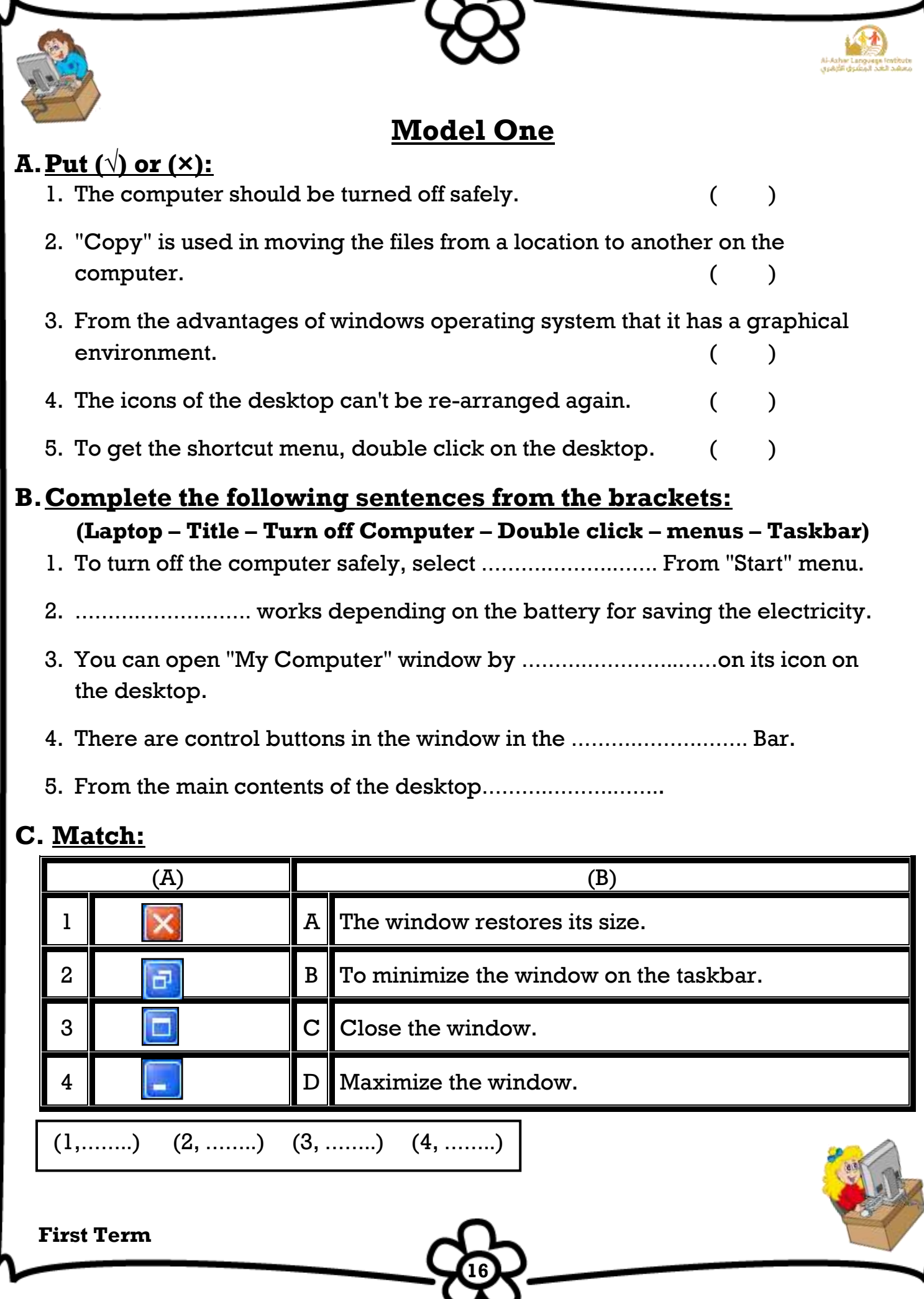

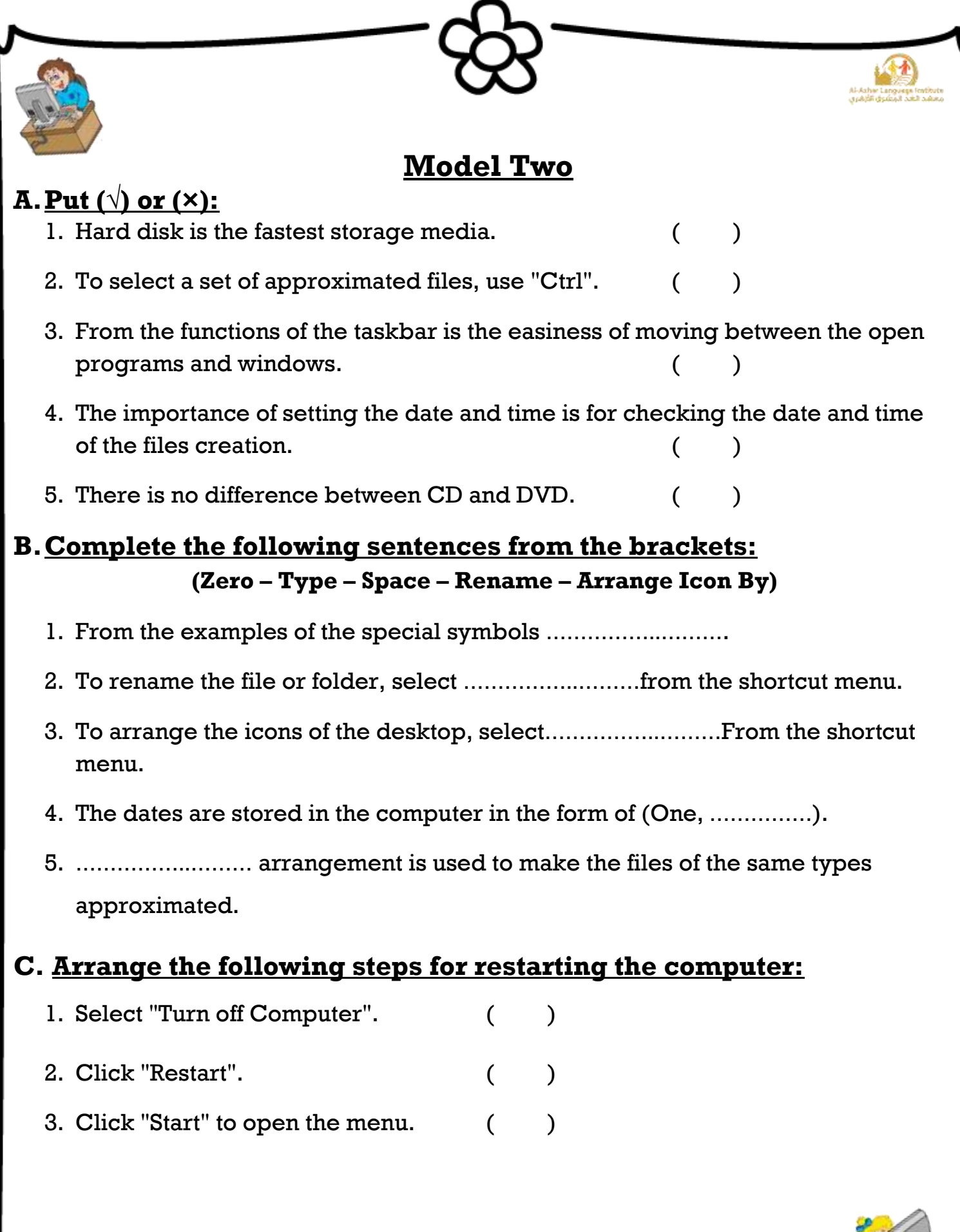

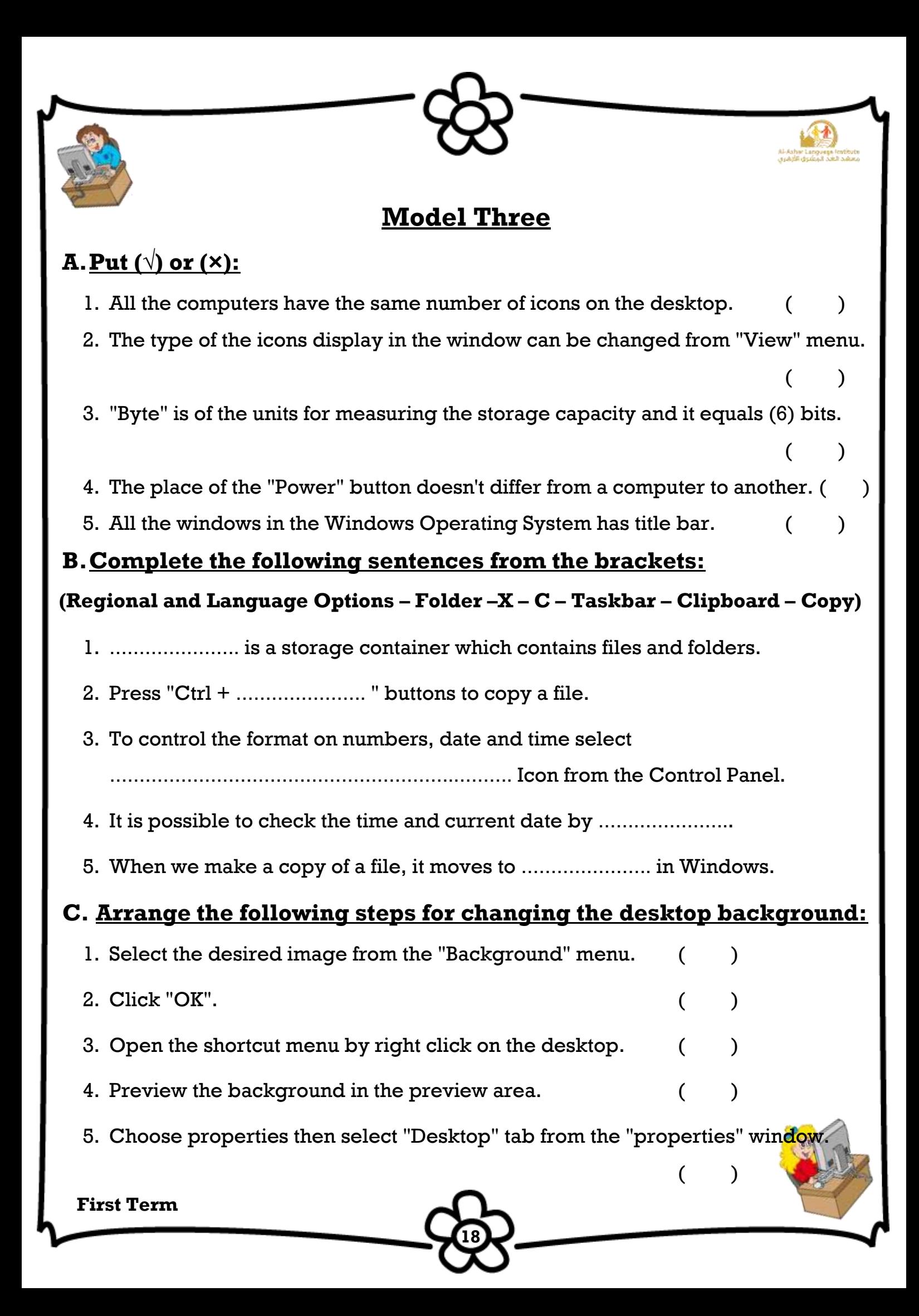

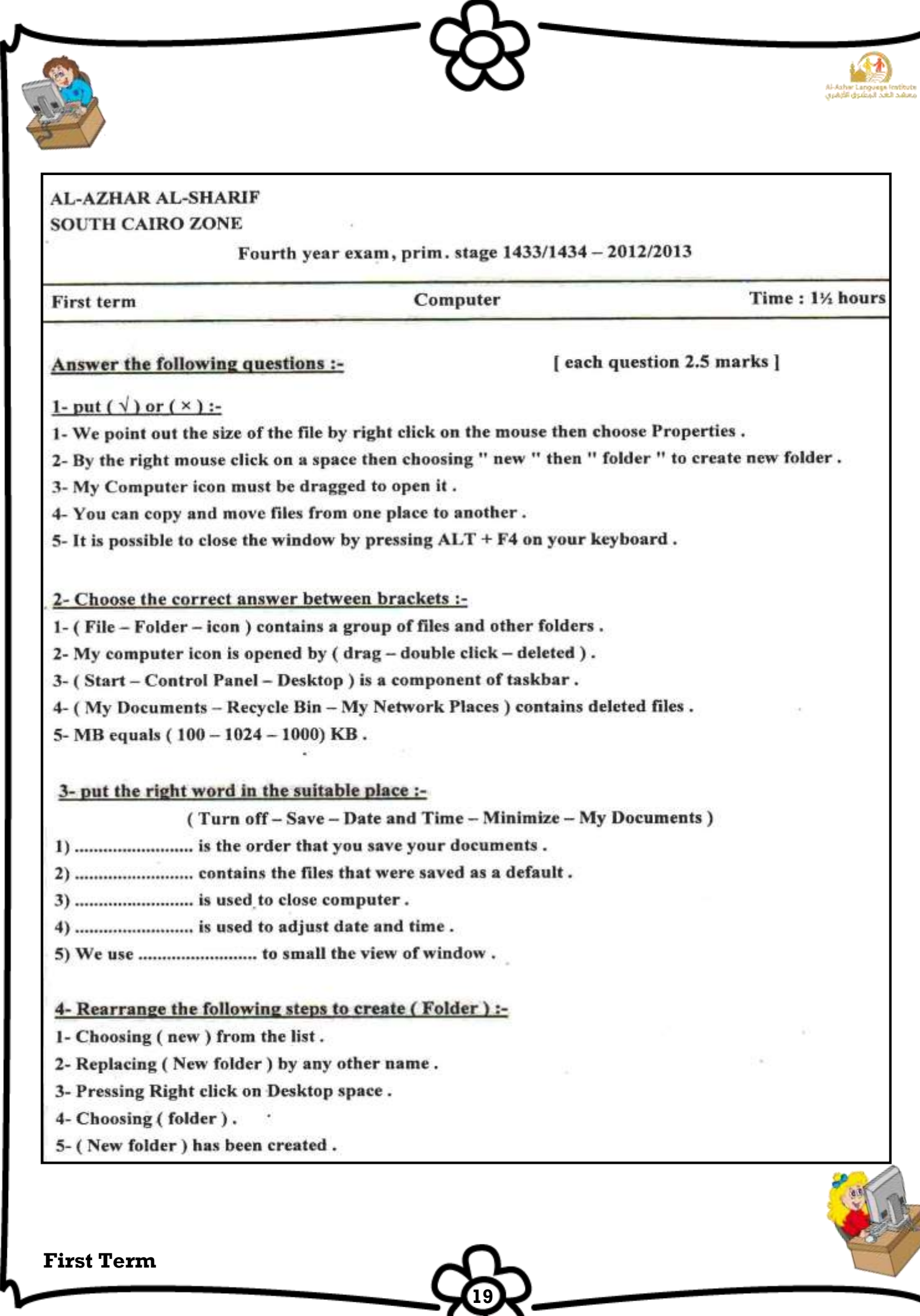

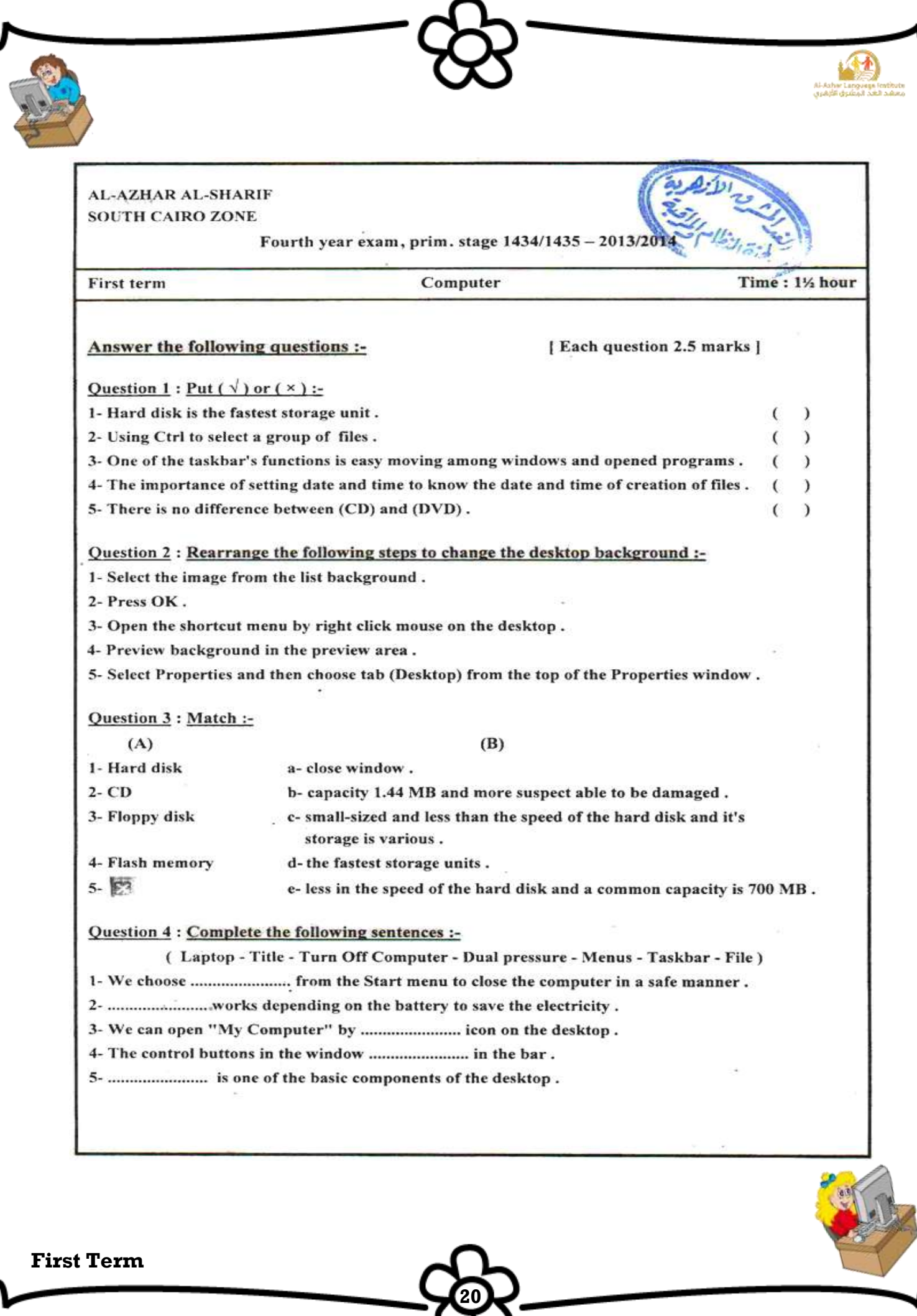

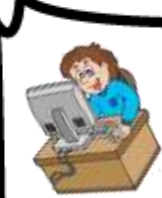

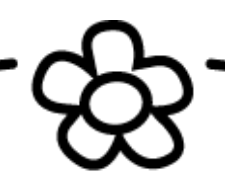

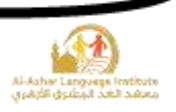

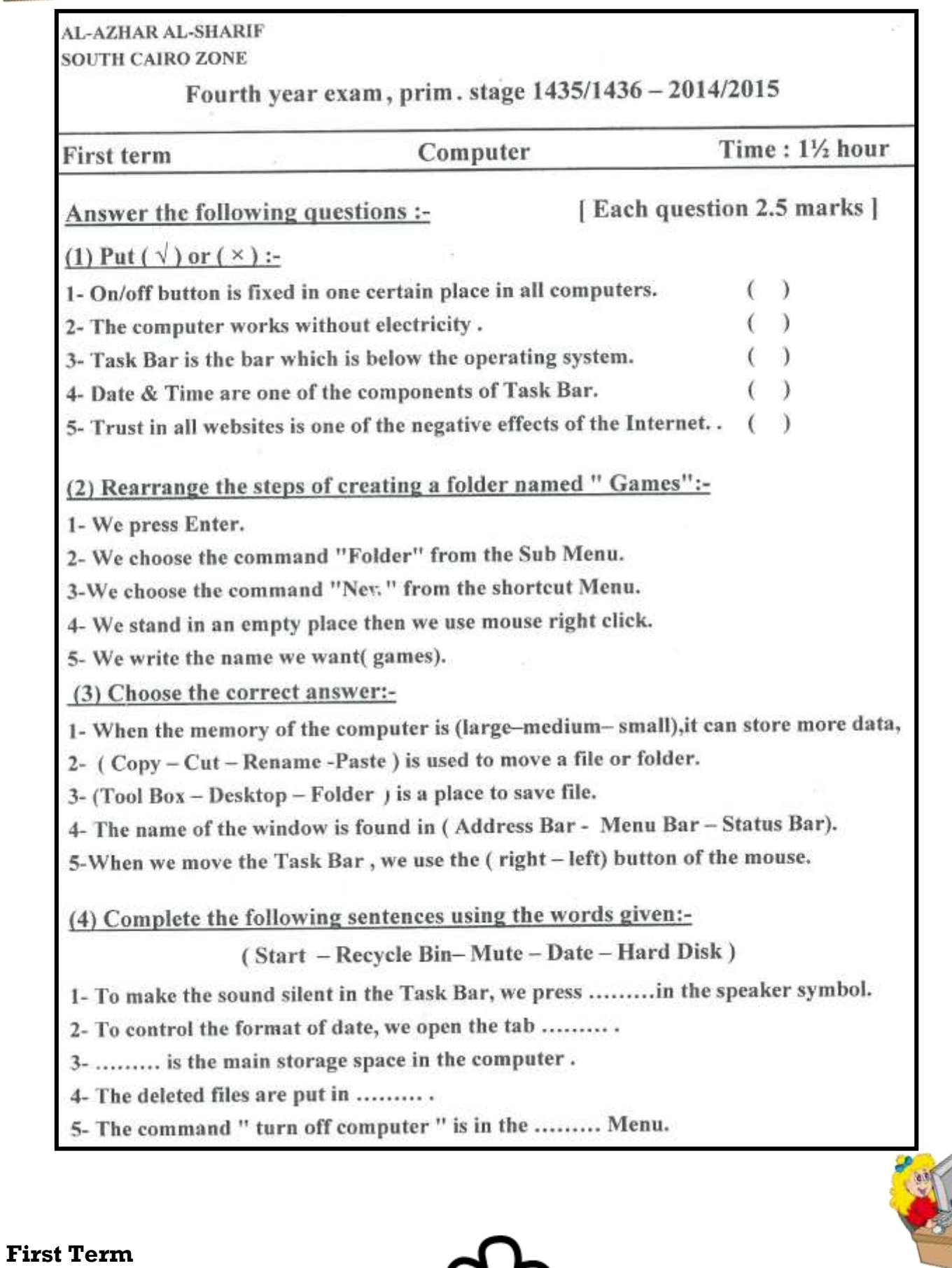

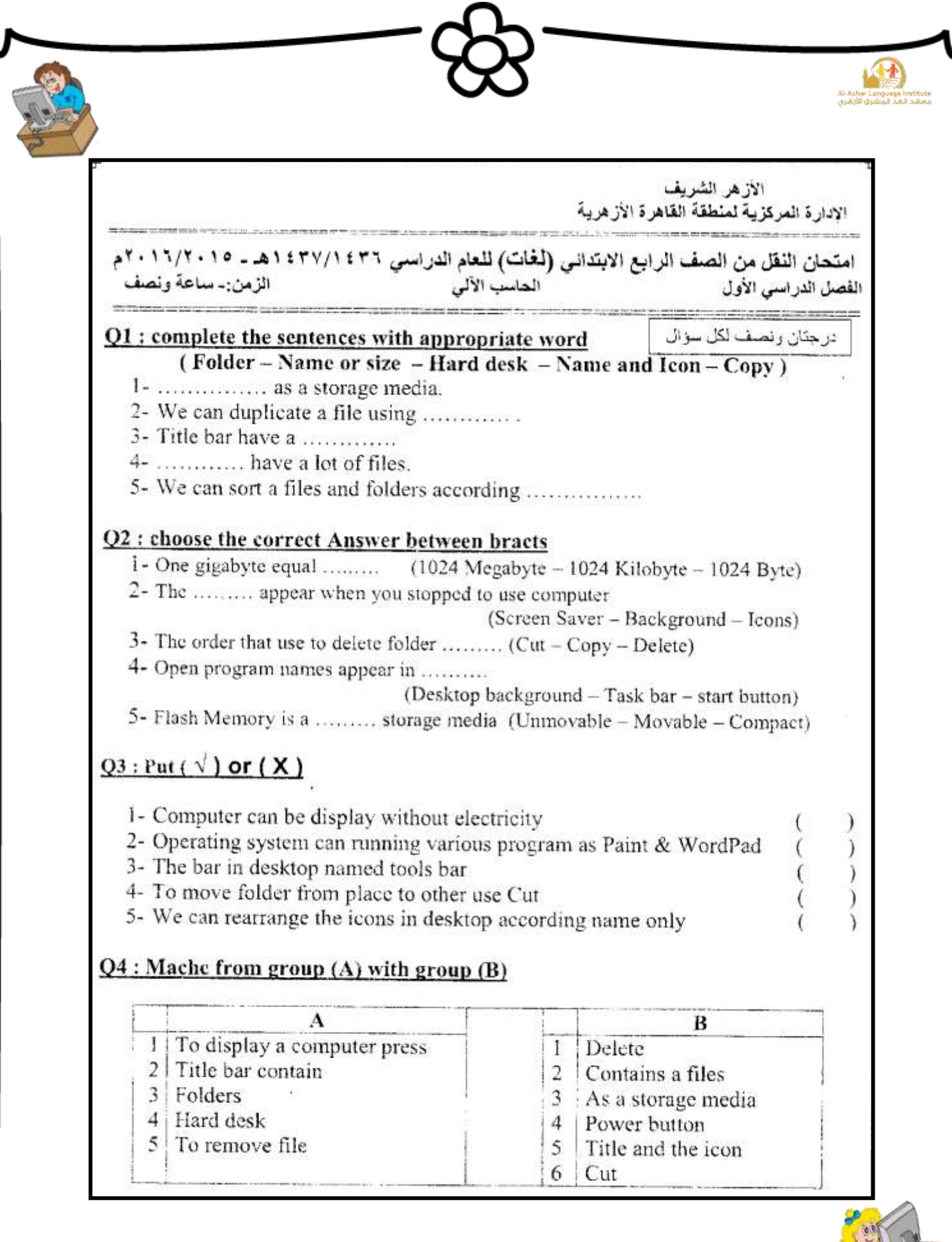

![](_page_21_Figure_2.jpeg)

![](_page_22_Picture_180.jpeg)

![](_page_23_Picture_0.jpeg)

![](_page_23_Picture_1.jpeg)

![](_page_23_Picture_2.jpeg)

#### **4.Choose:**

- 1)To open the Computer, you should press the (Monitor **System Unit**) button.
- 2)To open the Monitor you should press (**Monitor** System Unit) button.
- 3)"Turn Off Computer" is in the (power button **Start**) menu.
- 4)To operate the computer, you should make sure of (The set is plugged The Operating System is available – **both**)

5)To turn off the computer select (Restart – **Turn Off**) from the dialogue box.

# **5.Put (√) or (×):**

- 1) The shape and location of the "Power" button doesn't differ from a computer to another.  $(x)$
- 2) The computer can be turned off safely by pressing the "Power" button.  $(x)$
- 3) Laptop works by the battery.  $(\sqrt{})$
- 4) There is no difference between the computer before and after operation.  $(x)$
- 5) There is only one way for turning the computer off safely.  $(\star)$

#### **6.Complete the following sentences from the brackets:**

### **(Taskbar – Icons- File – My Documents – OK – Recycle Bin)**

- 1) The objects which are on the desktop are named **Icons**.
- 2) The deleted files go to **Recycle Bin**.
- 3) The Date and Time appear on **Taskbar**.
- 4) **My Documents** Is used for saving the important file and accessing them easily.

**24**

5) The button **OK** is used for executing the orders.

![](_page_23_Picture_22.jpeg)

![](_page_24_Figure_0.jpeg)

- 5) Controls the computers in a network ( 3 )Internet Explorer
- 

![](_page_24_Picture_4.jpeg)

![](_page_25_Picture_0.jpeg)

![](_page_25_Picture_1.jpeg)

![](_page_25_Picture_2.jpeg)

### **10.Complete the following sentences from the brackets:**

#### **(My Documents – Manual – Shortcut – Auto Arrange – Double click – Right click)**

- 1) When right clicking on a free space on the desktop the **Shortcut** menu appears.
- 2) We can open any of the desktop icons by **Double click** or **Right click**.
- 3) To make the icons arrangement unchangeable, select **Auto Arrange** from "Arrange Icons by".
- 4) **My Documents** is of the desktop main icons.
- 5) To arrange the icons as a triangle, we use **Manual** method.

#### **11. Re-arrange the following steps to change the Screen Saver:**

- ( 3 ) Press on Screen Saver tab and select your Screen Saver.
- ( 2 ) Select Properties from the shortcut menu.
- ( 4 ) Select OK.
- ( 1 ) Press Right Click on the free space of the Desktop.

# **12.Put (√) or (×):**

1) The number of the icons on the desktop differs from a computer to another. ( $\sqrt{ }$ )

2) "My Computer" window is the first to appear after loading the Operating  $\begin{pmatrix} x \end{pmatrix}$ 

- 3) The image on the desktop can't be changed.  $(x)$
- 4) From the functions of the desktop is organizing the work and reaching what we want easily.  $(\sqrt{2})$
- 5) The deleted files can't be restored after being moved to the Recycle Bin.  $(x)$
- 6) There is no difference between the window icons and the icons we create.  $(x)$

![](_page_26_Picture_0.jpeg)

![](_page_26_Picture_1.jpeg)

![](_page_26_Picture_2.jpeg)

#### **13. Give the suitable term for the following sentences from the brackets:**

#### **(Taskbar – Desktop – My Computer – Icons – Screen Saver)**

1)Helps in performing the tasks quickly and by which we can know Date and Time. (**Taskbar**)

2)The first thing to appear after loading the Operating System window.

#### (**Desktop**)

3)One of the desktop icons by which we can deal with the computer hardware. (**My Computer**)

4)Protects the screen when we stop working on it temporarily.

#### (**Screen Saver**)

5)From the components of the desktop and it has a type (main and secondary). (**Icons**)

#### **14.Match:**

![](_page_26_Picture_209.jpeg)

#### **15.Arrange the following steps which express the arrangement of the icons in unchangeable way:**

- 1. Select "Arrange Icons by" from the shortcut menu. ( 2 )
- 2. Right click on a free space on the desktop.  $(1)$
- 3. Select "Auto Arrange" which stops moving the icons manually. ( 3 )

![](_page_26_Picture_18.jpeg)

![](_page_27_Picture_0.jpeg)

![](_page_27_Picture_1.jpeg)

![](_page_27_Picture_2.jpeg)

#### **16.Complete the following sentences:**

- 1) The icons of the desktop can be arranged **Manual** Or **Automatic**.
- 2) To arrange the icons according to the date of their modification select **Modified**.
- 3) To open "My Computer" icon press **Double click**.
- 4) **Auto Arrange** arranges the icons that can't be arrange manually.

# **17. Re-arrange the steps for changing the "Start Menu into Classic Start Menu"**

- ( 3 ) Select "Start "tab menu from properties window
- ( 5 ) Click "OK"
- ( 2 ) Select "Properties" from the shortcut menu.
- 1 ) Right Click on the free space on the Taskbar.
- ( 4 ) Select "Classic Start Menu".

# **18.Complete the following sentences from the brackets:**

**(Display the active programs in the memory – Group similar taskbar** 

**buttons – Tab – Antivirus – Close)**

- 1)When the icon √ beside the **Group similar taskbar buttons** Property is chosen, the similar windows are grouped in one button on the taskbar.
- 2) We can alternate within the open windows by pressing Alt + **Tab** in the keyboard.
- 3) **Display the active programs in the memory** is of the function of Taskbar.

- 4) **Antivirus** Is of the programs in the memory.
- 5) The window can be closed from the Taskbar by choosing **Close**.

![](_page_27_Picture_22.jpeg)

![](_page_28_Picture_0.jpeg)

![](_page_28_Picture_1.jpeg)

- 1) The windows button disappears from the taskbar upon closing the window. ( $\sqrt{ }$ )
- 2) We can open the "Calculator" program from the "Start" menu.  $( \forall )$
- 3) "Lock the Taskbar" property doesn't allow you to move the taskbar.  $( \sqrt{\ } )$
- 4) It isn't possible to close the similar programs in one button at one time.  $( x )$
- 5) The deleted files can be restored by the Taskbar.  $( x )$

# **20.Put (√) or (×):**

- 1)The shape of the button of the window when the window is open is different from its shape when it is minimized.  $(\sqrt{})$
- 2)It isn't possible to minimize or maximize the window by the use of the keyboard.  $(x)$
- 3) The Operating System windows are standard windows with one base. ( $\sqrt{ }$ )
- 4)The window icon appears in the title bar on the right beside the control button.  $(x)$
- 5) The name of the window appears on the toolbar.  $( x )$

6)We can close the window by pressing Alt+F4 in the keyboard.  $(\sqrt)$ 

# **21.Complete the following sentences from the brackets:**

# **(Title – F4 – Restore Down – Maximize – Restore Down – Task)**

- 1) To close the window from the keyboard, press  $Alt + F4$ .
- 2) The Control Button appears in the **Title** Bar.
- 3) The program icon appears in the **Task** Bar.
- 4) We can restore the window size which covers the screen completely by **Restore Down**.
- 5) The button **Maximize** and **Restore Down** have the same location in the Control Button.

**29**

![](_page_29_Picture_0.jpeg)

![](_page_29_Picture_1.jpeg)

![](_page_29_Picture_2.jpeg)

# **22.Complete the following sentences from between brackets: (Control Panel – Creating files – Battery –Double click – Date and Time – Start)** 1)The importance of setting the date and time in windows is to know the date and time of **Creating files**. 2)You can open the "Date and Time properties" by opening the **Start** menu, then select **Control Panel**. 3)The computer save the current time and date by a memory which works with **Battery**. 4)You can open the date and time window by **Double click** on the clock icon on the taskbar. 5)To set the hour, minute and second click **Date and Time** tab above the window. **23.Put (√) or (X):**  1)The importance of the Date and Time setting is to know the date and time of creating files. ( $\sqrt{ }$ ) 2)(GMT + 02:00) means that the time at this place is two hours more than Cairo  $\text{timing.} \tag{\star}$ 3)The "Date and Time" properties are opened by right click on the clock on the  $\operatorname{{\text{Taskbar}}}.$  (  $\bm{\mathsf{x}}$  ) 4) You can know the current date and time from the "Control Panel".  $(\sqrt)$ 5) You can set the day date from "Time Zone".  $( x )$ 6)The calculation of the date and time stops as long as the computer is shutdown.  $(x)$

![](_page_29_Picture_4.jpeg)

![](_page_30_Picture_0.jpeg)

![](_page_30_Picture_1.jpeg)

![](_page_30_Picture_2.jpeg)

# **24.Complete the following sentences from between brackets: (Control Panel – Date – Country – Time – Date and Time)**

- 1)To control the date format, open **Date** Tab.
- 2)To modify the time, select **Date and Time** Icon from the control widow.
- 3)When pointing by the mouse pointer to the clock on the taskbar, **Time** appears.
- 4) To change all the measures and types of numbers, currency, date and time, change **Country**.
- 5)The regional options can be accessed from **Control Panel** Window.

# **25.Put (√) or (X):**

- 1)The forms of date, time, numbers and currencies are not influenced by changing the country or area.  $(x)$
- 2) To get "Regional Option" window, double click on the clock on the Taskbar. $( x )$
- 3)To change the date, time, number and currency settings, you should install a new version of the windows operating system.  $(x)$
- 4) The listed "Calendar Type" window is in the "Date" tab.  $(\sqrt{ } )$
- 5)The date and time format can be controlled but it isn't possible to control the way of the numbers display.  $(x)$

![](_page_30_Picture_15.jpeg)

![](_page_31_Picture_141.jpeg)

![](_page_32_Figure_0.jpeg)

![](_page_33_Picture_0.jpeg)

![](_page_33_Picture_1.jpeg)

![](_page_33_Picture_2.jpeg)

#### **32.Match:**

![](_page_33_Picture_192.jpeg)

### **33.Put (√) or (X):**

1)It is preferred that the name of file or folder should express its contents. ( $\sqrt{ }$ )

2)The folder is as a container which contains files and secondary folders. ( $\sqrt{}$ )

3) The file has one form only.  $( x )$ 

4) To change the folder name, select "Name" from the shortcut menu.  $(x)$ 

**34**

5) The folder has a main role in organizing the files in the computer and accessing them easily.  $(\sqrt{})$ 

**34.Re-arrange the steps to create a new folder named "Computer":** 

- (3) Select "Folder"
- (5) Press Enter
- (1) Right click on the free space of the desktop
- (2) Select "New"
- (4) Type "Computer"

![](_page_33_Picture_19.jpeg)

![](_page_34_Picture_0.jpeg)

![](_page_34_Picture_1.jpeg)

![](_page_34_Picture_2.jpeg)

#### **35.Complete the following sentences from between brackets:**

1)**Details** View is used to know the biggest sized file.

2)We can get the different methods of the display from **View** Menu.

3)**Windows** allows changing icons view in many ways.

#### **36.Complete the following sentences from between brackets:**

# **(Shortcut menu – Auto Arrange – Capacity measurement – Size - Type)**

1)**Type** Arrangement is the best way for knowing the number of the text files in the window.

2)Arrange Icons By **Size** will make it possible to know the size of

the image files in the window.

3)We change view of displaying icons from "View" menu or by **Shortcut menu**.

4)The various sizes of the files can be differentiated by **Capacity measurement**.

5)To arrange the icons without using the manual method select from the shortcut menu of "Arrange Icons By" **Auto Arrange**.

### **37.Complete the following sentences from between brackets:**

# **(Copy - Paste – Cut – Keyboard – Ctrl – deleted - RAM)**

6)The file can be deleted by pressing "Delete" button in **Keyboard**.

1)To select separated files and folders in the same window, use **Ctrl** button.

2) When clicking on  $\bigwedge$  the file will be **deleted**.

3)When copying a file, the windows will store it in **RAM**.

4) When clicking icon from the window Tool Bar the selected file will

**35**

be **Cut**.

5) The icon  $\frac{1}{2}$  indicates to **Copy** and this icon **indicates to <u>Paste</u>.** 

![](_page_34_Picture_26.jpeg)

![](_page_35_Picture_0.jpeg)

mouse.  $(\vee)$ 

# **40.Match**

![](_page_35_Picture_128.jpeg)

![](_page_36_Picture_190.jpeg)

![](_page_37_Picture_0.jpeg)

![](_page_37_Picture_1.jpeg)

![](_page_37_Picture_2.jpeg)

# **Model Two**

# **A.Put (√) or (×):**

- 1. Hard disk is the fastest storage media.  $( \sqrt{\ } )$
- 2. To select a set of approximated files, use "Ctrl".  $(x)$
- 3. From the functions of the taskbar is the easiness of moving between the open programs and windows.  $(\sqrt{2})$
- 4. The importance of setting the date and time is for checking the date and time of the files creation.  $( \sqrt{ } )$
- 5. There is no difference between CD and DVD.  $( x )$

# **B.Complete the following sentences from the brackets:**

# **(Zero – Type – Space – Rename – Arrange Icon By)**

- 1. From the examples of the special symbols **Space**.
- 2. To rename the file or folder, select **Rename** from the shortcut menu.
- 3. To arrange the icons of the desktop, select **Arrange Icon By** From the shortcut menu.
- 4. The dates are stored in the computer in the form of (One, **Zero**).
- 5. **Type** arrangement is used to make the files of the same types approximated.

**38**

# **C. Arrange the following steps for restarting the computer:**

- 1. Select "Turn off Computer". (**2**)
- 2. Click "Restart". (**3**)
- 3. Click "Start" to open the menu. (**1**)

![](_page_38_Picture_0.jpeg)

![](_page_39_Picture_13.jpeg)

![](_page_40_Picture_12.jpeg)

![](_page_41_Picture_0.jpeg)

![](_page_41_Picture_1.jpeg)

![](_page_41_Picture_2.jpeg)

# Model answer Al Azhar Exam 2014 - 2015

# A. Put ( $\Diamond$ ) or ( $\times$ ):

- 1.  $(\times)$
- 2.  $({\times})$
- 3.  $(\lozenge)$
- 4.  $(\vee)$
- 5.  $(\vee)$

# B. Rearrange the steps of creating a folder named "Games":

**42**

- $1. (5)$
- $2. (3)$
- $3. (2)$
- 4. $(l)$
- $5. (4)$

### C. Choose the correct answer:

- 1. Large
- $2.$  Cut
- 3. Folder
- 4. Address Bar
- 5. Left

# D. Complete the following sentences:

- 1. Mute
- 2. Date
- 3. Hard disk
- 4. Recycle Bin
- 5. start

![](_page_41_Picture_28.jpeg)

![](_page_41_Figure_29.jpeg)

![](_page_42_Picture_11.jpeg)

![](_page_42_Figure_1.jpeg)